### **Peregrine Systems, Inc. Connect-It® 3.6**

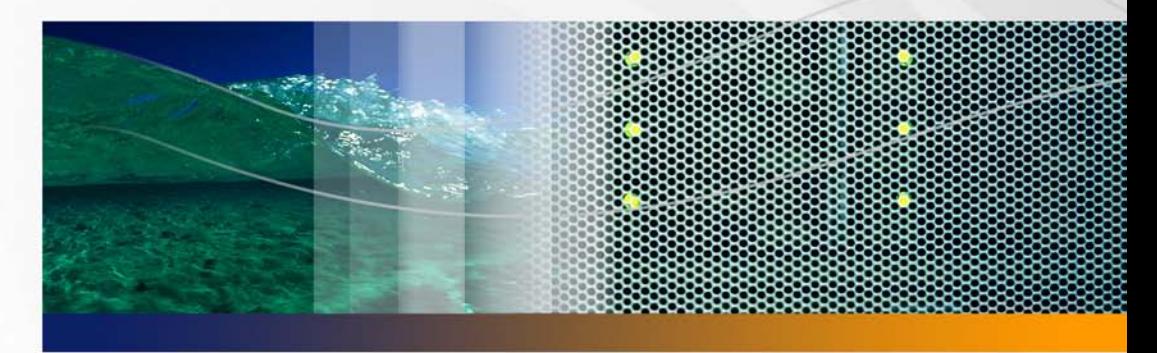

## **ServiceCenter-MAM/BAC Integration Solution**

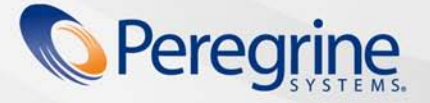

Part No. CIT-36-EN25

Copyright © 2006 Peregrine Systems, Inc.

Information contained in this document is proprietary to Peregrine Systems, Incorporated, and may be used or disclosed only with written permission from Peregrine Systems, Inc. This manual, or any part thereof, may not be reproduced without the prior written permission of Peregrine Systems, Inc. This document refers to numerous products by their trade names. In most, if not all, cases these designations are claimed as Trademarks or Registered Trademarks by their respective companies.

Peregrine Systems, ServiceCenter, and Connect-It are trademarks or registered trademarks of Peregrine Systems, Inc. or one of its affiliates.

Mercury, Mercury Application Mapping (MAM), and Business Availability Center (BAC) are trademarks or registered trademarks of Mercury Interactive Corporation.

This product includes software developed by the Apache Software Foundation. (http://www.apache.org).

This document and the related software described in this manual are supplied under license or nondisclosure agreement and may be used or copied only in accordance with the terms of the agreement. The information in this document is subject to change without notice and does not represent a commitment on the part of Peregrine Systems, Inc. Contact Peregrine Systems, Inc., Customer Support to verify the date of the latest version of this document.

The names of companies and individuals used in the sample database and in examples in the manuals are fictitious and are intended to illustrate the use of the software. Any resemblance to actual companies or individuals, whether past or present, is purely coincidental.

If you need technical support for this product, or would like to request documentation for a product for which you are licensed, contact Peregrine Systems, Inc. Customer Support by email at support@peregrine.com.

If you have comments or suggestions about this documentation, contact Peregrine Systems, Inc. Technical Publications by email at doc\_comments@peregrine.com.

This edition applies to version 3.6.0 of the licensed program

Connect-It

Peregrine Systems, Inc. 3611 Valley Centre Drive San Diego, CA 92130 858.481.5000 Fax 858.481.1751 www.peregrine.com

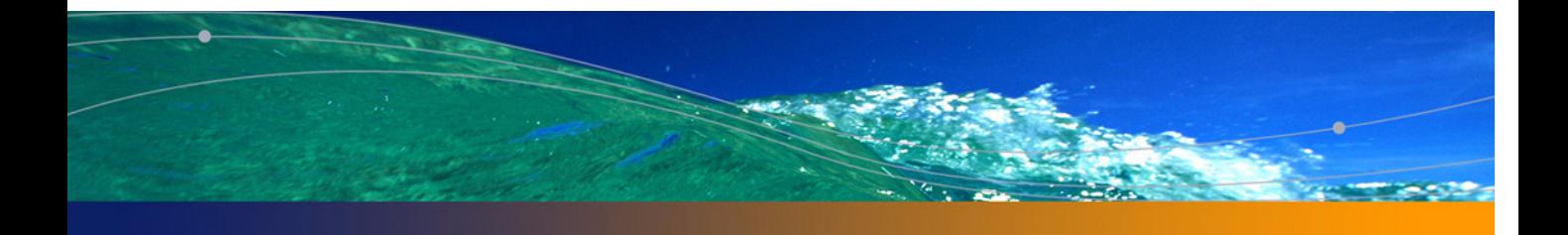

## **Contents**

### **PEREGRINE**

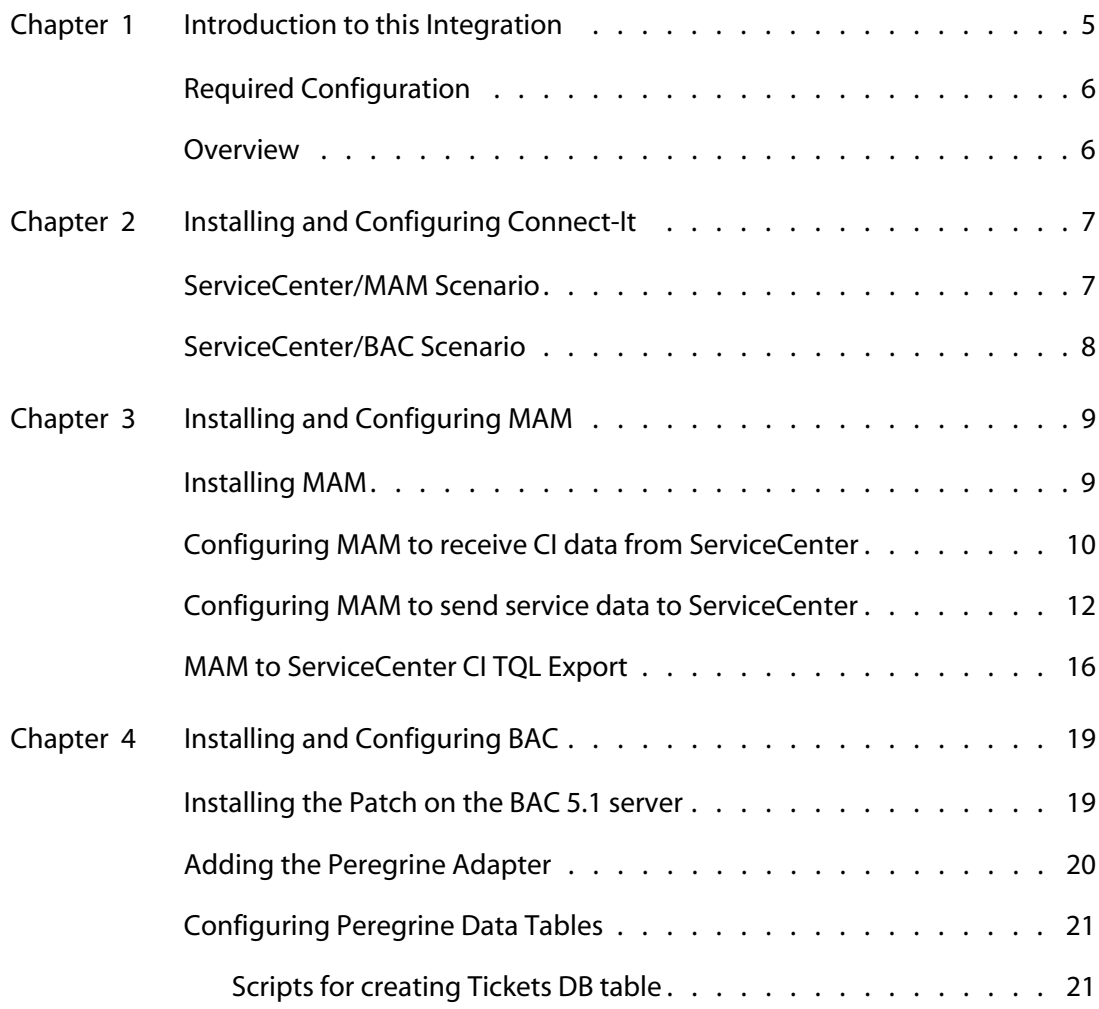

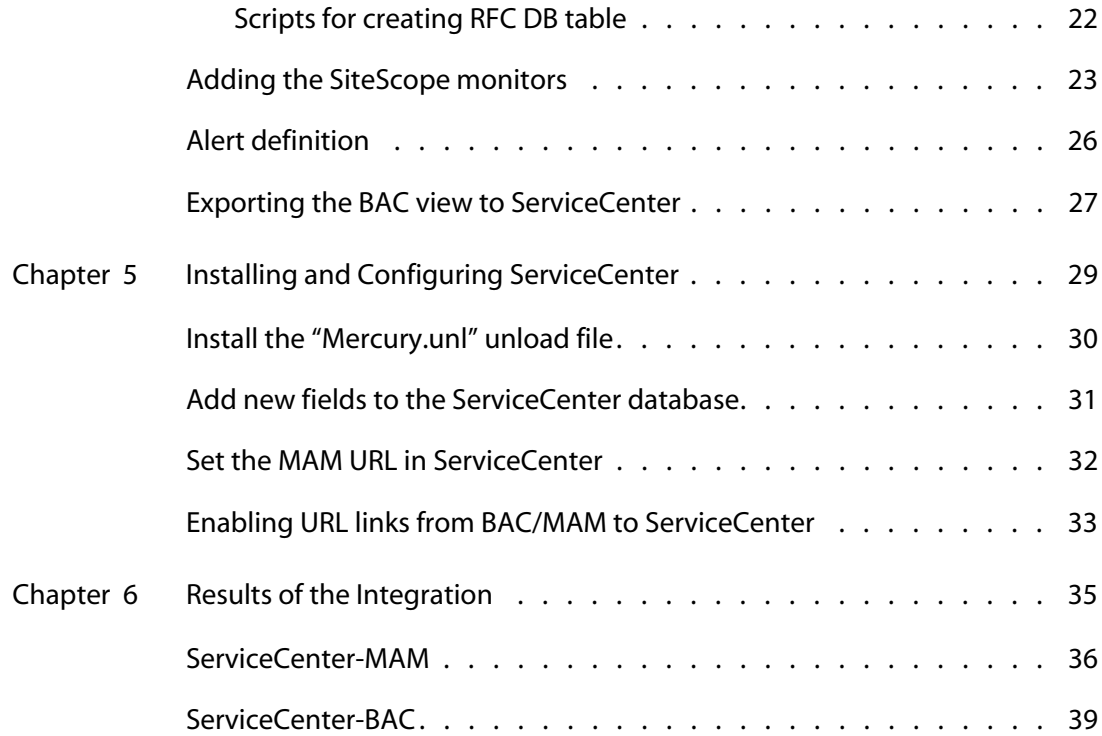

# <span id="page-4-0"></span>**CHAPTER 1** Introduction to this Integration

This document describes how to integrate ServiceCenter with Mercury's MAM or BAC products.

There are several Connect-It scenarios that can be used to pass data between these products:

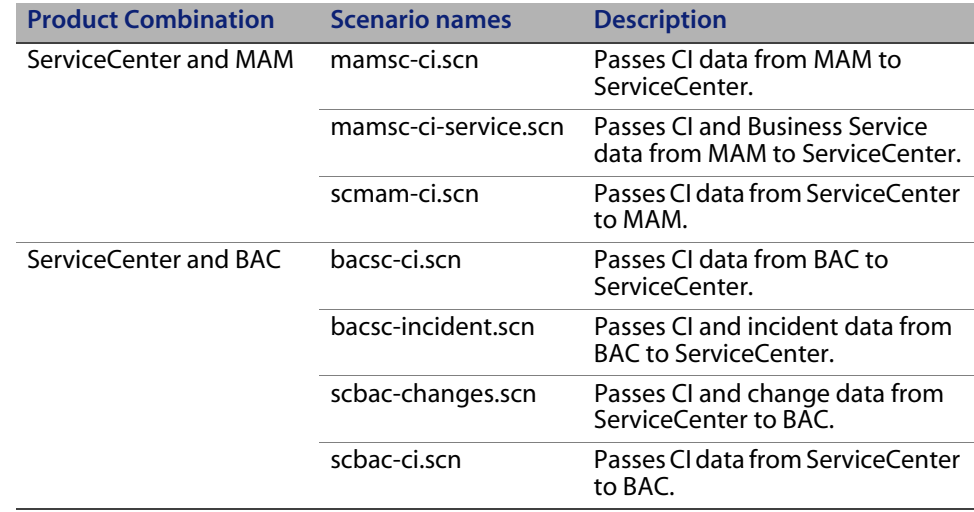

### <span id="page-5-0"></span>**Required Configuration**

To use ServiceCenter with your Mercury products, you need to install the following minimum versions:

- ServiceCenter 6.1
- Connect-It 3.6
- MAM 2.4.2
- BAC 5.1 SP1
- SiteScope 7.9.5 (if required for your BAC installation)

Make sure that all patches relevant to the integration are applied to MAM and BAC. Contact your Mercury customer support representative for details.

**Important:** These products are web-based, and are only compatible with Microsoft Internet Explorer.

### <span id="page-5-1"></span>**Overview**

Data is exchanged between ServiceCenter and MAM/BAC through the use of shared directories where XML files are written and read. It is important to put these directories on the MAM or BAC servers, since the Mercury products need to see the files locally to read or write to them.

In order to get the integration working properly, you must do the following:

- **1** Install Connect-It and set up your shared directories.
- **2** Install MAM or BAC (or both).
- **3** Install ServiceCenter.

<span id="page-6-0"></span>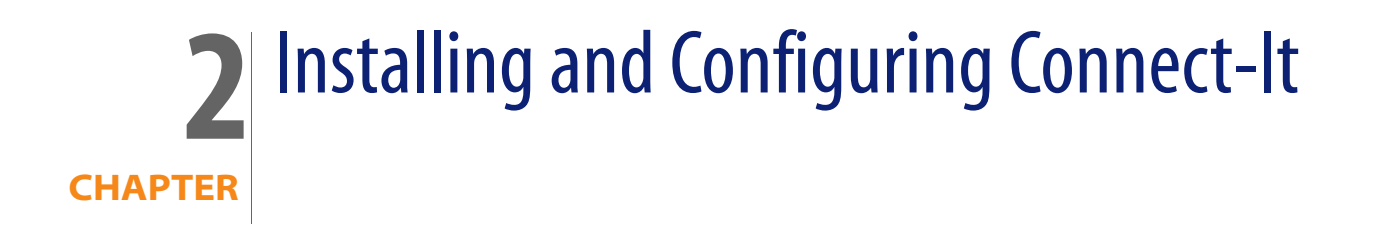

Install and configure Connect-It using the standard procedure as described in your Connect-It documentation.

**Note:** Connect-It must be installed on a computer that has access to the ServiceCenter and MAM servers.

### <span id="page-6-1"></span>**ServiceCenter/MAM Scenario**

This integration uses four directories:

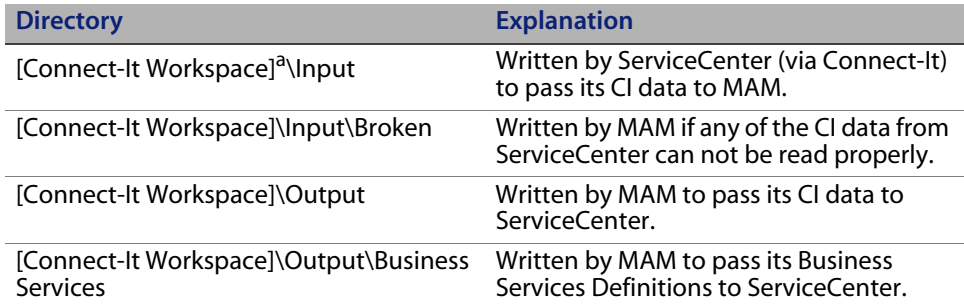

a Replace "Connect-It Workspace" with the path to a workspace which will house documents.

**Important:** Connect-It and MAM must both know the location of these directories. If they are not consistently named, your data will not pass between MAM and ServiceCenter.

### <span id="page-7-0"></span>**ServiceCenter/BAC Scenario**

This integration uses two ways to exchange information:

- [a series of](#page-6-1) directories similar to those listed in [ServiceCenter/MAM Scenario](#page-6-1)  on page 7
- **writing the data directly to the BAC database tables**

<span id="page-8-0"></span>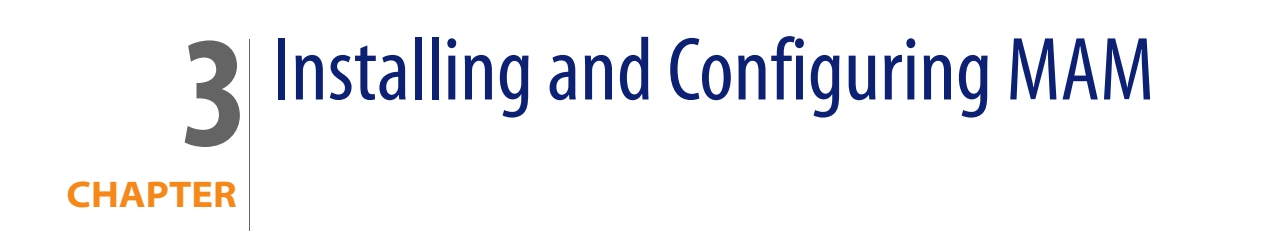

Install and configure MAM using the standard procedure as described in your MAM documentation. After the basic installation is complete, follow the steps described in this section.

### <span id="page-8-1"></span>**Installing MAM**

Install MAM and ensure you have installed the following packages in the MAM root/lib/packages directory:

- **Host\_Resources\_Basic.zip**
- Network.zip
- Basic.zip
- Rules.zip
- Peregrine.zip

**Note:** These packages are all available from Mercury support.

## <span id="page-9-0"></span>**Configuring MAM to receive CI data from ServiceCenter**

To ensure a functional integration, you must change several settings in MAM so it can communicate with your ServiceCenter server.

In order to read the output from ServiceCenter to MAM, you must do the following:

- **1** Click **Administration > Discovery Management > Packages**.
- **2** Right-click on the **peregrineInput** pattern, then click **Edit Pattern**.
	- Description Name E- C C DB2<br>E- C C Database\_Basic<br>E- M C Network  $\begin{tabular}{|c|c|c|c|c|} \hline \color{red}{\footnotesize \textbf{}} & \color{red}{\footnotesize \textbf{}} & \color{red}{\footnotesize \textbf{}} & \color{red}{\footnotesize \textbf{}} & \color{red}{\footnotesize \textbf{}} \\ \hline \color{red}{\footnotesize \textbf{}} & \color{red}{\footnotesize \textbf{}} & \color{red}{\footnotesize \textbf{}} & \color{red}{\footnotesize \textbf{}} \\ \hline \color{red}{\footnotesize \textbf{}} & \color{red}{\footnotesize \textbf{}} & \color{red}{\footnotesize \textbf{}} & \color{red}{\footnotesize \textbf{$ └ D ExtractMapData Extract MAM object (d (not links) from specific Views **L P** peregrinelnpy Import Peregrine xmls from a directory Edit Pattern Export pattern to file **OK** Cancel Apply

The **Pattern Editor** appears.

*El Discovery Management* 

Module Manager | Domain Manager | Protocol Manager |  $\begin{tabular}{|c|c|} \hline \textbf{Modules} & $\fbox{\textbf{C}}$ Packages \end{tabular}$ 

#### **3** Edit the following parameters:

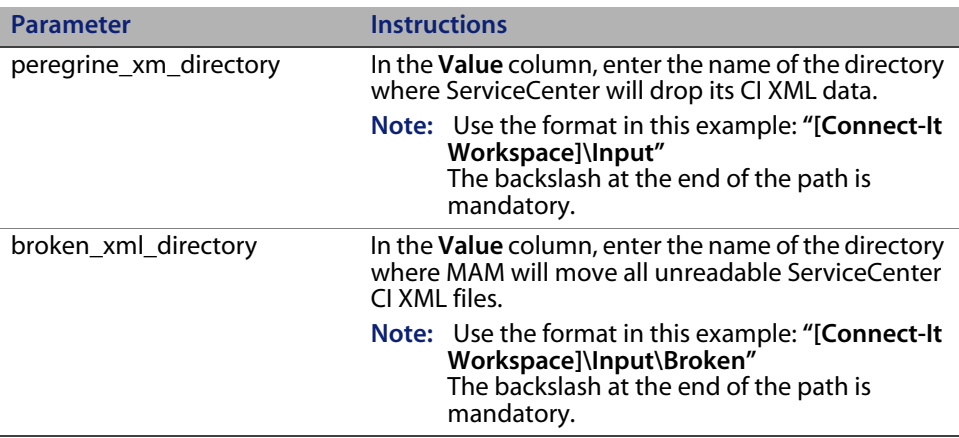

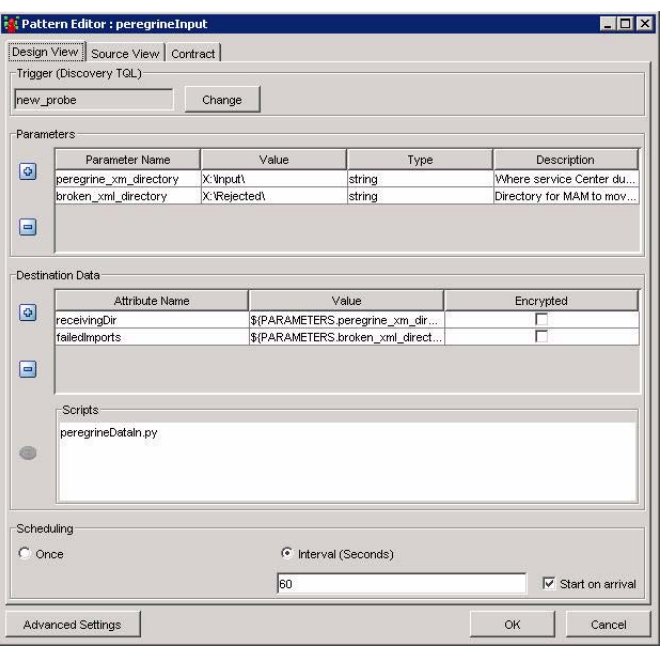

- **4** Click **OK**.
- **5** Activate the **peregrineInput** pattern, and click **OK**.

[Once you have ServiceCen](#page-28-1)ter configured (see [Installing and Configuring](#page-28-1)  ServiceCenter on page 29), and you are trying to send data from ServiceCenter to MAM (using the **scmam-ci.scn** Connect-It scenario), check the directory you specified to ensure that the XML files are being processed properly.

**Important:** [Before you can run any scenario, you must set up Serv](#page-28-1)iceCenter. See Installing and Configuring ServiceCenter on page 29.

### <span id="page-11-0"></span>**Configuring MAM to send service data to ServiceCenter**

To ensure a functional integration, you must change several settings in MAM so it can communicate with your ServiceCenter server.

In order to send data from MAM to ServiceCenter, you must do the following:

- **1** Define Peregrine as an Integration Vendor.
	- **a** Click **Administration > Enumeration Manager**.
	- **b** Select **viewVendor**.
	- **c** Click **Edit**.
	- **d** Click the "+" sign.
	- **e** Add "Peregrine".
	- **f** Click OK.

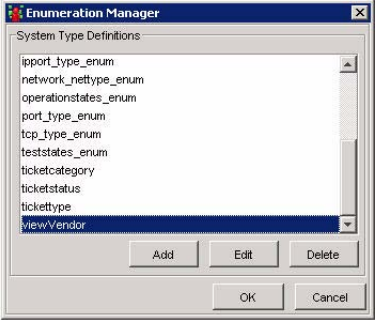

- **2** Mark the views that need to be extracted with an Integration Vendor set to "Peregrine."
	- **a** Go the **Map View** window.
	- **b** Select an entry in the tree.

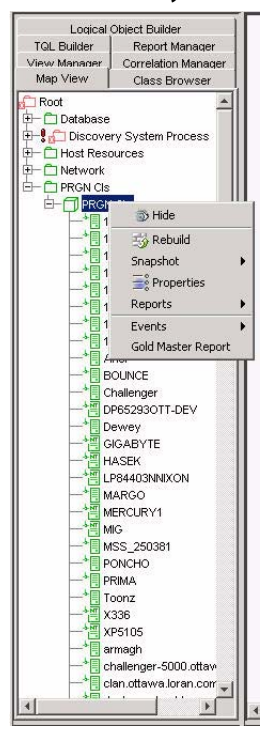

**c** Click **Properties**.

**d** Choose "Peregrine" in the **Integration Vendor** combo box.

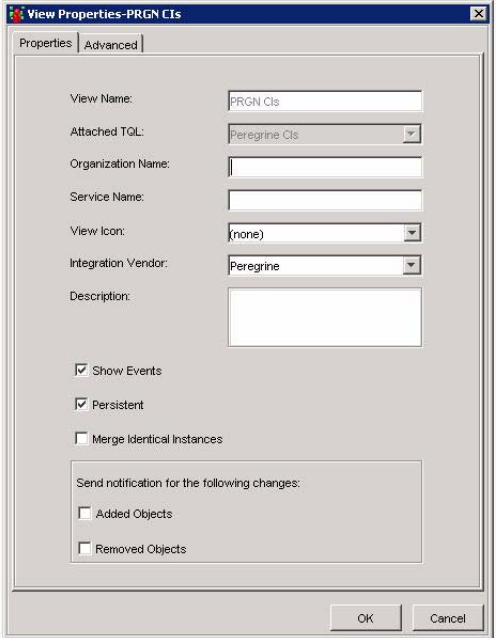

- **e** Click **OK**.
- **3** Generate a "Business\_Services.xml" file containing business service definitions.
	- **a** Click **Administration > Discovery Management > Packages > Peregrine**.
	- **b** Right-click on the **ExtractMapData** pattern.
	- **c** Click **Edit Pattern**.

#### **d** Edit the following parameters:

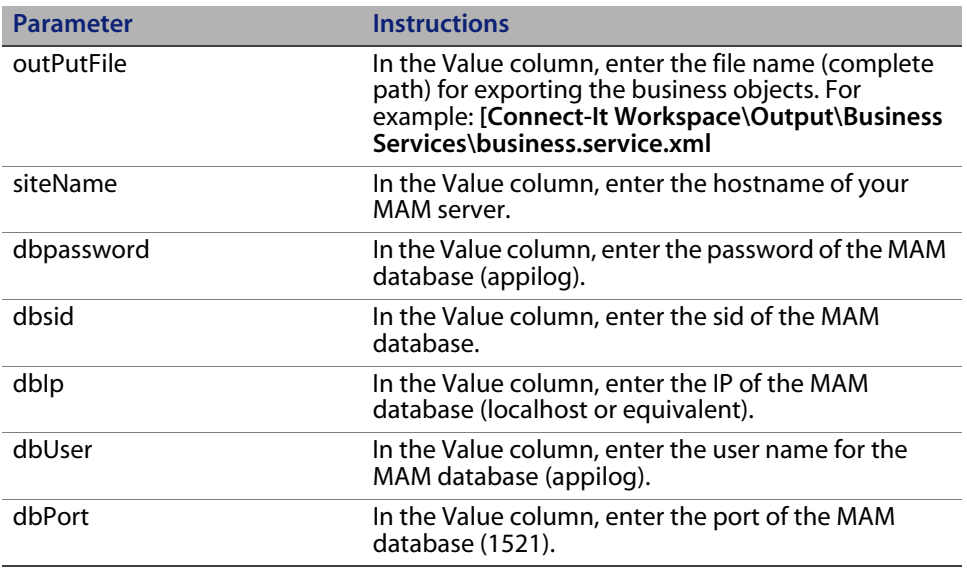

- **e** Click **OK**.
- **4** Activate the **ExtractMapData** pattern, and click **OK**.

Monitor the folder you created, and verify that "Business\_Service.xml" has been created.

**5** To import these Business Service definitions into ServiceCenter, you will have to execute the **mamsc-ci-service.scn** scenario.

### <span id="page-15-0"></span>**MAM to ServiceCenter CI TQL Export**

Configure MAM to export CI information. Create a TQL in MAM which will retrieve the appropriate CIs and their attributes, and export them to ServiceCenter.

**1** Click **Administration > Scheduler**.

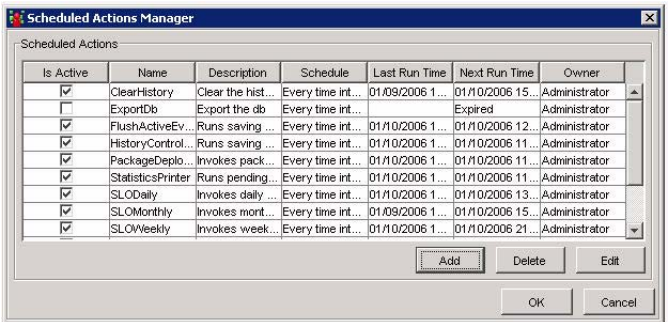

- **2** Click **Add**.
- **3** Set the name and description of the Scheduler task.
- **4** Click **Add**.

The Wizard appears.

- **5** Select **CreatePQL XML Report**.
- **6** Click **Next**.

**7** Choose the TQL you want to export.

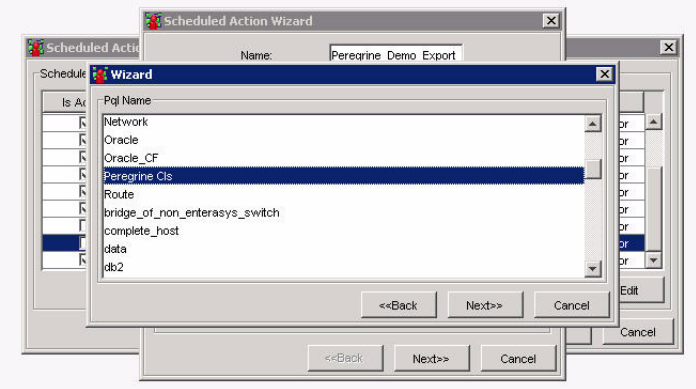

- **8** Click **Next**.
- <span id="page-16-0"></span>**9** Enter the name of the XML file you want to create (using the full path, "[Connect-It Workspace]\Output\[file\_name.xml").

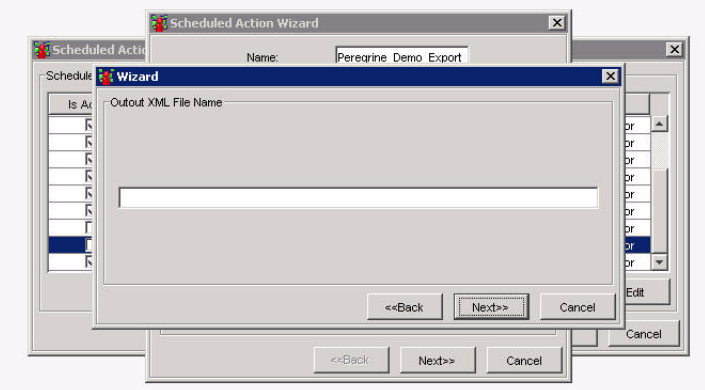

**10** Click **Next**.

**11** Enter the path to identity.xslt:

[MAM Installation]\root\lib\collectors\ discoveryManager\userExt\identity.xslt

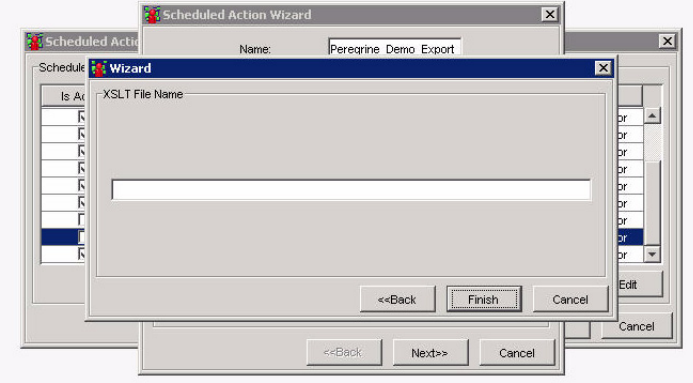

- **12** Click **Finish**. The window closes, and the Scheduler Action wizard becomes active again.
- **13** Click **Next**.
- **14** If you would like to change the schedule for automatic exports, do so now. See your MAM documentation for full instructions.
- **15** Click **Finish**, then click **OK** on the Scheduler screen.
- **16** Monitor th[e "\[Conn](#page-16-0)ect-It workspace\Output\" directory to see the file you specified in Step 9 appears.
- **17** You must set up Ser[viceCenter to properly run the scenario. If you have no](#page-28-1)t set it up already, see Installing and Configuring ServiceCenter on page 29.
- **18** Run the **mamsc-ci.scn** scenario to import the MAM CIs into ServiceCenter.

# <span id="page-18-0"></span>**CHAPTE 4** Installing and Configuring BAC

Install and configure BAC using the standard procedure as described in your BAC documentation. After the basic installation is complete, follow the steps described in this section.

**Note:** In order to install this patch, you must first install BAC 5.1 SP1 and SiteScope with EMS license keys.

### <span id="page-18-1"></span>**Installing the Patch on the BAC 5.1 server**

- **1** Stop BAC.
- **2** Run setup.exe found in the supplied patch on the center machine.
- **3** Go to the BAC management DB and run the next script:

'truncate table BC\_REPOSITORIES'

**4** Open this file:

[BAC Installation]\AppServer\webapps\site.war \bam\conf\repositories\contextMenu\def.xml.

**5** Search for the following string:

ContextMenuItem id="createPeregrineTicket"

- **6** Under the found row you have to replace the URL parameter value to the Peregrine server.
- **7** Change the following:

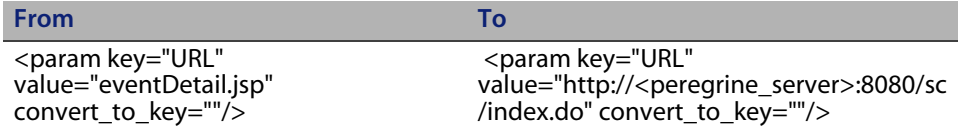

**8** Start Business Availability Center.

### <span id="page-19-0"></span>**Adding the Peregrine Adapter**

- **1** Click **Administration > Sources**.
- **2** Click **New Source**.
- **3** Under **Type**, select **Peregrine XML File**.
- **4** Under **Path**, enter the path to the Peregrine CI configuration xml file that the Peregrine system exports when exporting CIs to BAC ("[BAC Installation]\Input").

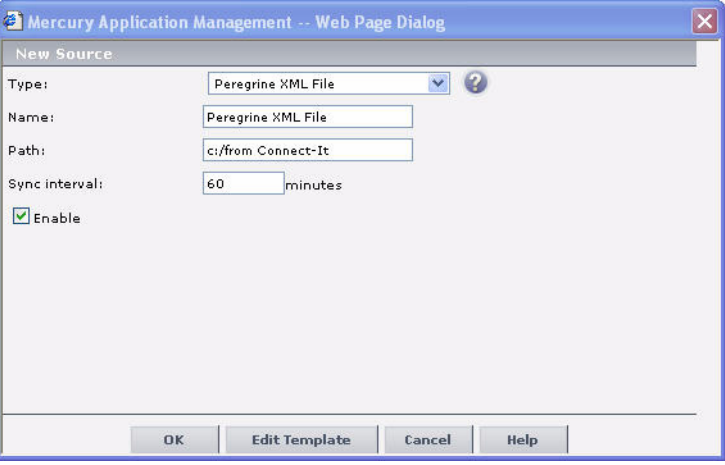

### <span id="page-20-0"></span>**Configuring Peregrine Data Tables**

The Peregrine tickets and RFCs should be saved in the two different database tables. The following scripts will help you create these tables.

### <span id="page-20-1"></span>**Scripts for creating Tickets DB table**

#### **When using an MS-SQL database**

CREATE TABLE PEREGRINE\_DATA (DBDATE DATETIME, DATATYPE VARCHAR(40), TITLE VARCHAR(250), DESCRIPTION VARCHAR(2000), CI\_LOGICAL\_NAME VARCHAR(40), CATEGORY VARCHAR(40), SUB\_CATEGORY VARCHAR(40), PRODUCT\_TYPE VARCHAR(250),PROBLEM\_TYPE VARCHAR(250), STATUS VARCHAR(40), SEVERITY\_NAME VARCHAR(40), SEVERITY\_ID NUMERIC(9,0), ASSIGNED\_GROUP VARCHAR(40), OPENED\_TIME VARCHAR(250), TICKET\_ID VARCHAR(250), SERVICECENTER\_URL VARCHAR(2000 )) GO

**When using an Oracle database**

CREATE TABLE PEREGRINE\_DATA (DBDATE DATE, DATATYPE VARCHAR2(40 byte), TITLE VARCHAR2(250 byte),DESCRIPTION VARCHAR2(2000 byte), CI\_LOGICAL\_NAME VARCHAR2(40 byte), CATEGORY VARCHAR2(40 byte),SUB\_CATEGORY VARCHAR2(40 byte), PRODUCT\_TYPE VARCHAR2(250 byte), PROBLEM\_TYPE VARCHAR2(250 byte), STATUS VARCHAR2(40 byte), SEVERITY\_NAME VARCHAR2(40 byte), SEVERITY\_ID NUMBER(9), ASSIGNED\_GROUP VARCHAR2(40 byte), OPENED\_TIME VARCHAR2(250 byte), TICKET\_ID VARCHAR2(250 byte), SERVICECENTER\_URL VARCHAR2(2000 byte))

### <span id="page-21-0"></span>**Scripts for creating RFC DB table**

#### **When using an MS-SQL database**

CREATE TABLE PEREGRINE\_DATA\_CHANGE (DBDATE DATETIME, DATATYPE VARCHAR(40 ), TITLE VARCHAR(250 ), DESCRIPTION VARCHAR(2000 ), CI\_LOGICAL\_NAME VARCHAR(40 ), STATUS VARCHAR(40 ), ASSIGNED\_GROUP VARCHAR(40 ), TICKET\_ID VARCHAR(250), SERVICECENTER\_URL VARCHAR(2000 ), PLANNED\_OUTAGE\_START DATETIME, PLANNED\_OUTAGE\_END DATETIME, RISK VARCHAR(20), PHASE VARCHAR(20 ), PRIORITY VARCHAR(10 ), APPROVAL\_STATUS VARCHAR(10 ))

#### **When using an Oracle database**

CREATE TABLE PEREGRINE\_DATA\_CHANGE (DBDATE DATE,DATATYPE VARCHAR2(40 byte), TITLE VARCHAR2(250 byte), DESCRIPTION VARCHAR2(2000 byte), CI\_LOGICAL\_NAME VARCHAR2(40 byte), STATUS VARCHAR2(40 byte), ASSIGNED\_GROUP VARCHAR2(40 byte), TICKET\_ID VARCHAR2(250 byte), SERVICECENTER\_URL VARCHAR2(2000 byte), PLANNED\_OUTAGE\_START DATE, PLANNED\_OUTAGE\_END DATE, RISK VARCHAR2(20 byte), PHASE VARCHAR2(20 byte), PRIORITY VARCHAR2(10 byte), APPROVAL\_STATUS VARCHAR2(10 byte))

### <span id="page-22-0"></span>**Adding the SiteScope monitors**

There are two SiteScope monitors to add: one for the Peregrine tickets, and one for the Peregrine RFC.

- **1** Copy the two config files found in the supplied patch: peregrine\_event.config and change\_peregrine\_event.config to any place on the SiteScope machine.
- **2** The common action for definition of two monitors:
	- **a** Go to SiteScope.
	- **b** Select the required group.
	- **c** Select Add monitor option.
	- **d** In the list of monitors select 'EMS Database' monitor.
	- **e** The DB information you supply in the next two steps refers to the Peregrine data tables.

#### **f** In the Database URL field insert one of the following:

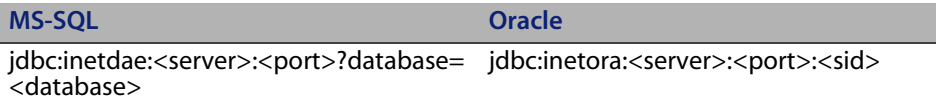

#### **g** In the Database driver class name field insert one of the following:

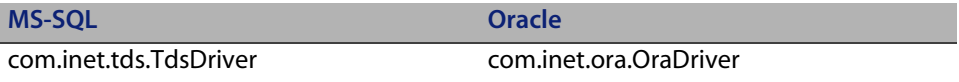

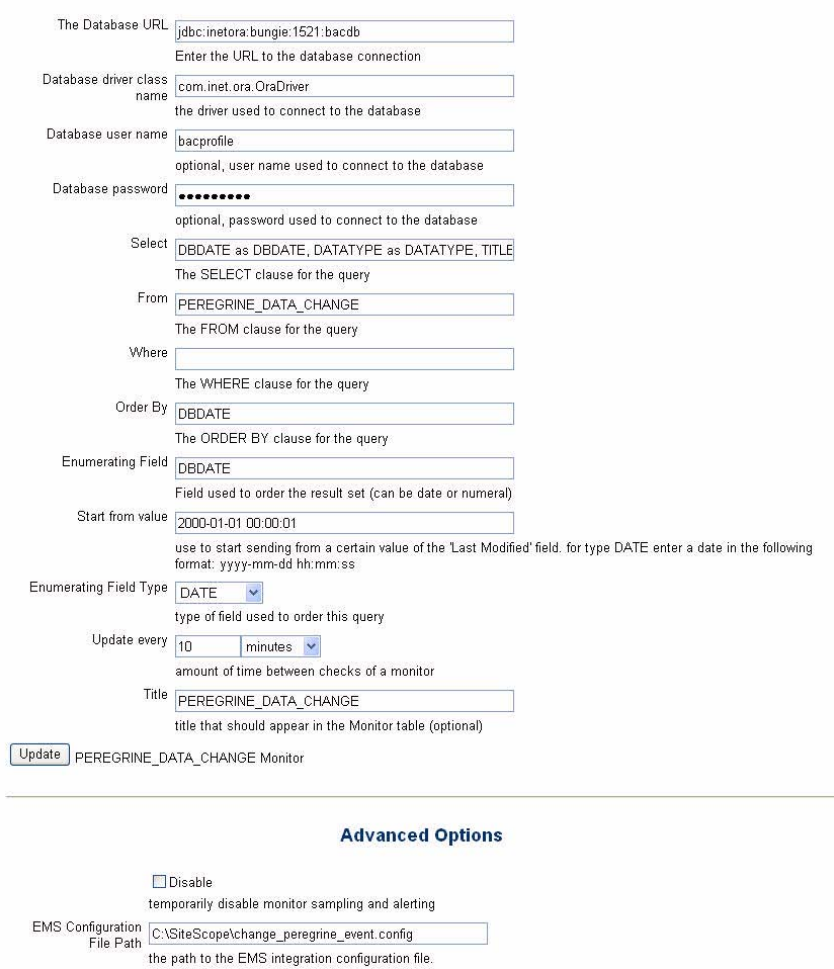

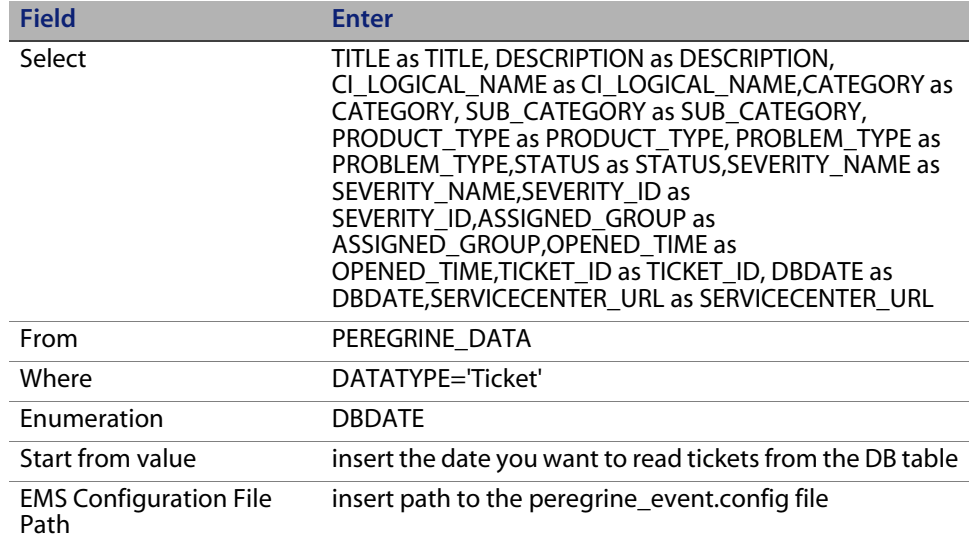

**3** Adding specific information for the Peregrine tickets monitor:

**4** Adding specific information for the Peregrine RFC monitor:

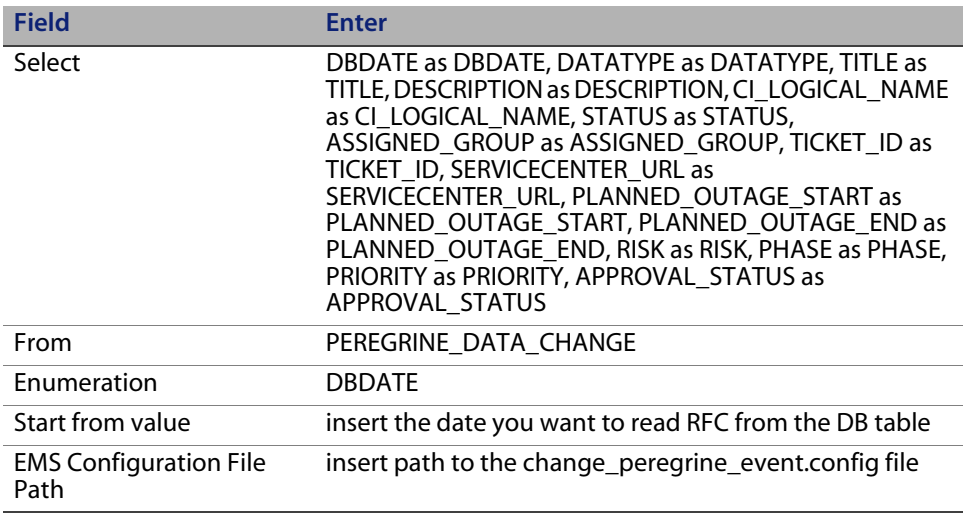

### <span id="page-25-0"></span>**Alert definition**

You can define an alert to create an XML file for creating ServiceCenter tickets in the following format (this XML is read by ServiceCenter and will automatically create a ticket):

<Ticket><ID>47466</ID><CI>My CI</CI><Status>Open</Status><Severity>Major</Severity><Descript ion>Response time was 0.02 seconds.</Description><Message>Some free text...</Message></Ticket>

- **1** Go to the Admin->Platform->Alerts and Recipients->Alerts
- **2** Click 'New Alert' button
- **3** In the 'Trigger Criteria' and 'Filters' tabs choose the appropriate data
- **4** In the Actions tab choose "Run executable file" and click on the 'as specified' link to specify the path of the executable.
- **5** Set as path:

```
'[BAC Installation]\bin\ peregrineticket.exe "XML_FILE_PATH" 
"<AlarmID>" "<AlertName>" "<AlertPurpose>" "<Severity>" 
"<AlertDescription>" "<UserMessage>"'
```
- **Note:** "XML\_FILE\_PATH" is the parameter that defines where the xml files will be created (Enter "[Connect-It Workspace]\Output"). This and the "[BAC Installation" are the only parameters you have to change.
- **6** Go to the "Settings" tab
- **7** Set the "Name" field to be the CI name you want to send the ticket for. This should be the exact name as defined in ServiceCenter.
- **8** Select "Send follow-up alert" option.
- **9** Click "Action" and set the Path as in section 5 ('[BAC Installation]\bin\ peregrineticket.exe "XML\_FILE\_PATH" "<AlarmID>" "<AlertName>" "<AlertPurpose>" "<Severity>" "<AlertDescription>" "<UserMessage>").

**10** In the "Notification Frequency" section choose the third option: "Send no more than one alert as long as the conditions that triggered the alert continue to exist"

### <span id="page-26-0"></span>**Exporting the BAC view to ServiceCenter**

To export the BAC view, use this URL:

http://bac-server/topaz/bam/pages/exportView.jsp?viewName=xxx

**Note:** The viewName is a parameter. Replace the "xxx" with the name of the view you have created in BAC for exporting to ServiceCenter.

This URL is used by ServiceCenter to import CI correlations from BAC to ServiceCenter.

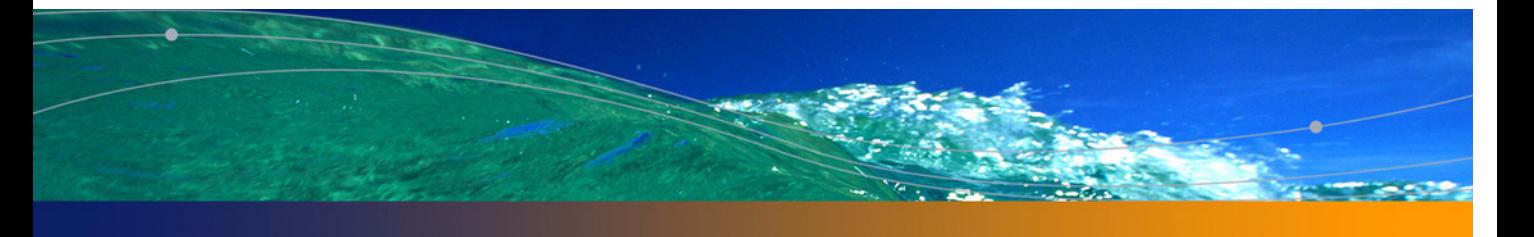

### <span id="page-28-1"></span><span id="page-28-0"></span>**CHAPTER 5** Installing and Configuring ServiceCenter

Install and configure ServiceCenter using the standard procedure as described in your ServiceCenter documentation.

**Important:** If you have already been using ServiceCenter, we recommend that you make a backup of all your data before performing the integration.

You will have to do the following steps to make sure ServiceCenter is set up properly for the integration.

- [Install the "Mercury.unl" unload file on page 30](#page-30-0)
- [Add new fields to the ServiceCenter database o](#page-31-0)n page 31
- [Set the MAM URL in ServiceCenter on page 32](#page-32-0)
- Enabling URL links from BAC/MAM to ServiceCenter on page 33

### <span id="page-29-0"></span>**Install the "Mercury.unl" unload file**

You must manually install the mercury.unl unload file. For complete instructions, see your ServiceCenter documentation.

The ServiceCenter integration components is contained within the provided unload file. Load this file as-is without any special procedures than the out-of-the-box load feature. The file contains the following elements:

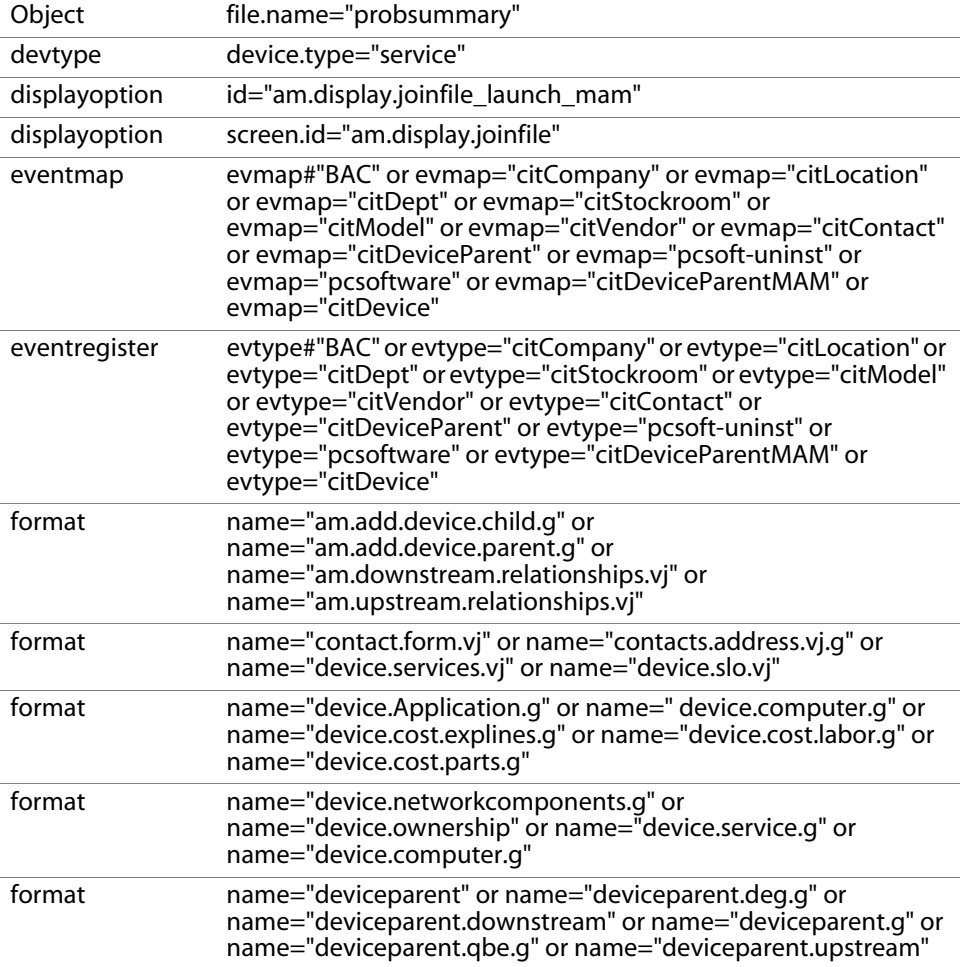

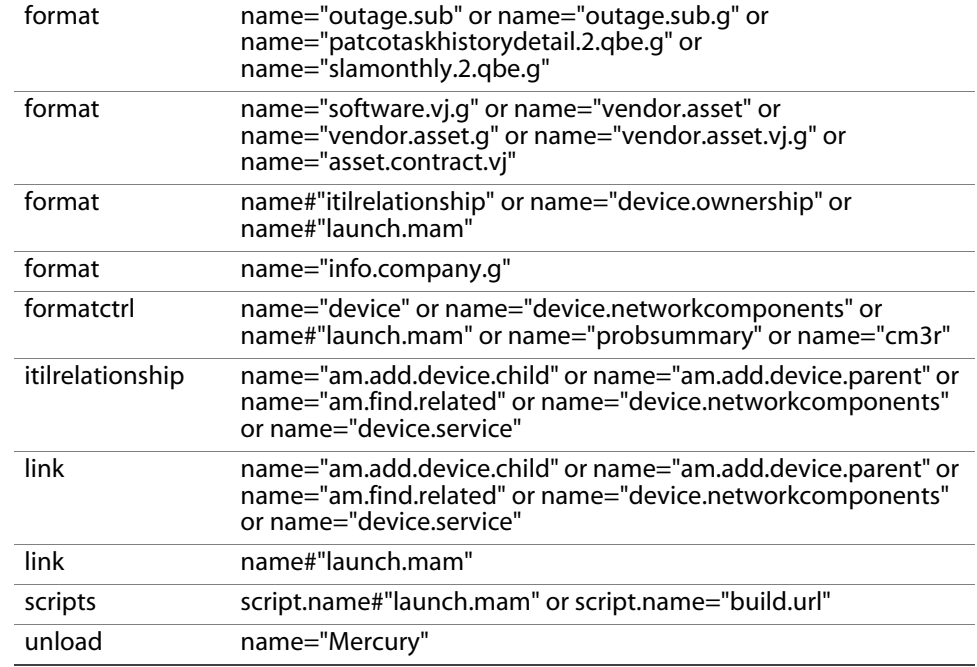

### <span id="page-30-0"></span>**Add new fields to the ServiceCenter database**

You must manually add the following fields to the ServiceCenter database. To learn how to add fields, see your ServiceCenter documentation.

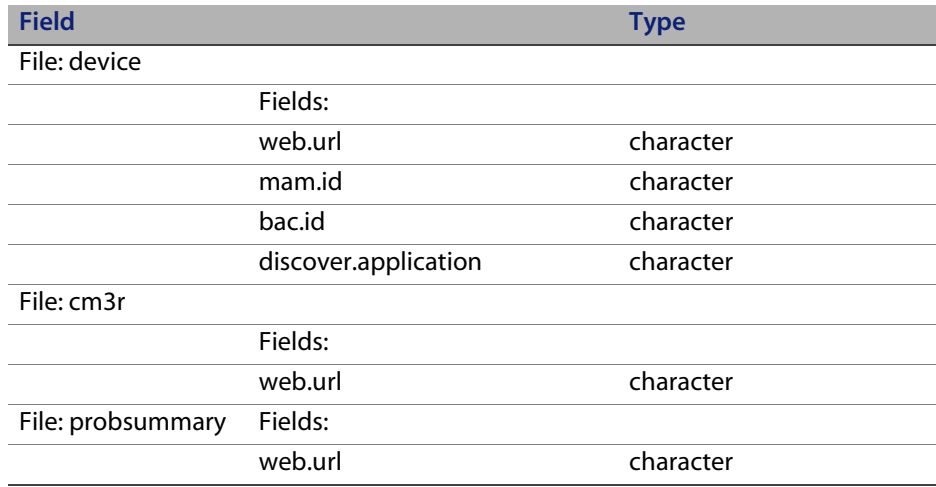

### <span id="page-31-0"></span>**Set the MAM URL in ServiceCenter**

You must configure ServiceCenter with the proper information needed to automatically launch MAM.

- **1** In the ServiceCenter **info** table, add the following two fields:
	- **a** mercury.pre (type = character)
	- **b** mercury.post (type = character)
- **2** From the **info.company** form, click the **Active** tab.

You should see a Mercury Integration section at the bottom of the tab, with **Pre URL** and **Post URL** fields.

- **3** Enter your **Pre URL** as in the example shown. Make sure your URL contains the correct hostname of your MAM server.
- **4** Enter the Post URL with the user name and password you would like ServiceCenter to use when launching MAM. Use the syntax as in the following example:

&user=Administrator&password=Administrator

**Important:** In the UI, the example provided is missing an "&" at the beginning.

- **5** Click **Utilities > Tools > Format Control** to open the **Format Control** screen.
- **6** Select **login.DEFAULT**.
- **7** Add a new record with the following properties:
	- **a** Set **Add** to True.
	- **b** Set **Filename** to Info.
	- **c** Set **Query** to type="company".

**8** Click on the Calculations tab, and add the following, replacing the X with the index of the record you just created. For example, if the record you created is the fourth record, **\$fileX** will be **\$file4**.

\$G.mercury.pre=mercury.pre in \$file**X**;\$G.mercury.post=mercury.post in \$file**X**

- **9** To populate the web.url field with the correct information, you need to establish the URL linkage.
	- **a** Click **Utilities > Administration > Information > System Information Record**.
	- **b** Select **Active Integrations**.
	- **c** In this form, set the Webserver URL and ESS URL values to be the hostname of your ServiceCenter server. For example:

http://10.2.11.22:8080/sc/index.do

### <span id="page-32-0"></span>**Enabling URL links from BAC/MAM to ServiceCenter**

To create URL links from BAC/MAM to ServiceCenter, you must set the sc.querysecurity parameter (within the ServiceCenter web tier's web.xml file) to **false**. If the parameter isn't already present in the file, the following segment should be added to the section with the other <init-param> declarations:

<init-param>

<param-name>sc.querysecurity</param-name>

<param-value>false</param-value>

</init-param>

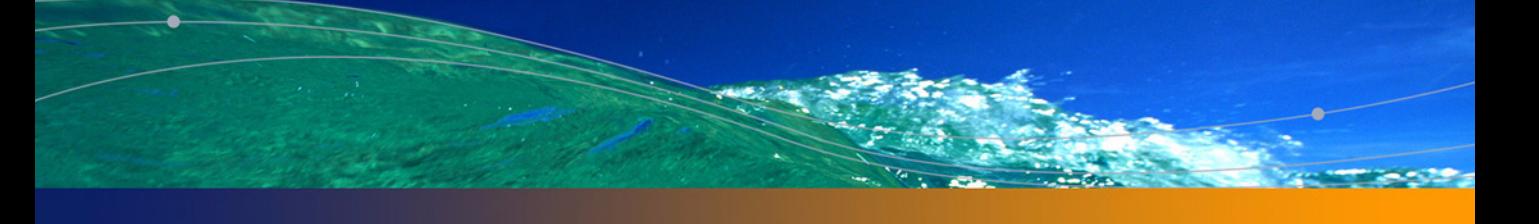

<span id="page-34-0"></span>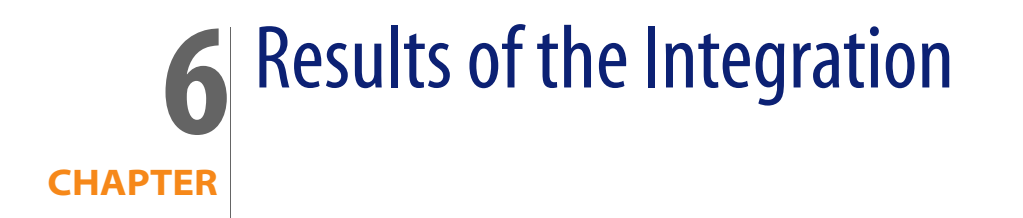

This chapter provides a quick lesson in how to see that your data is passing between ServiceCenter and MAM/BAC.

### <span id="page-35-0"></span>**ServiceCenter-MAM**

If you are using the **scmam-ci.scn** scenario, you can see your ServiceCenter CIs appearing in MAM, like in the following diagram:

#### **List of Peregrine CIs in your MAM Map View**

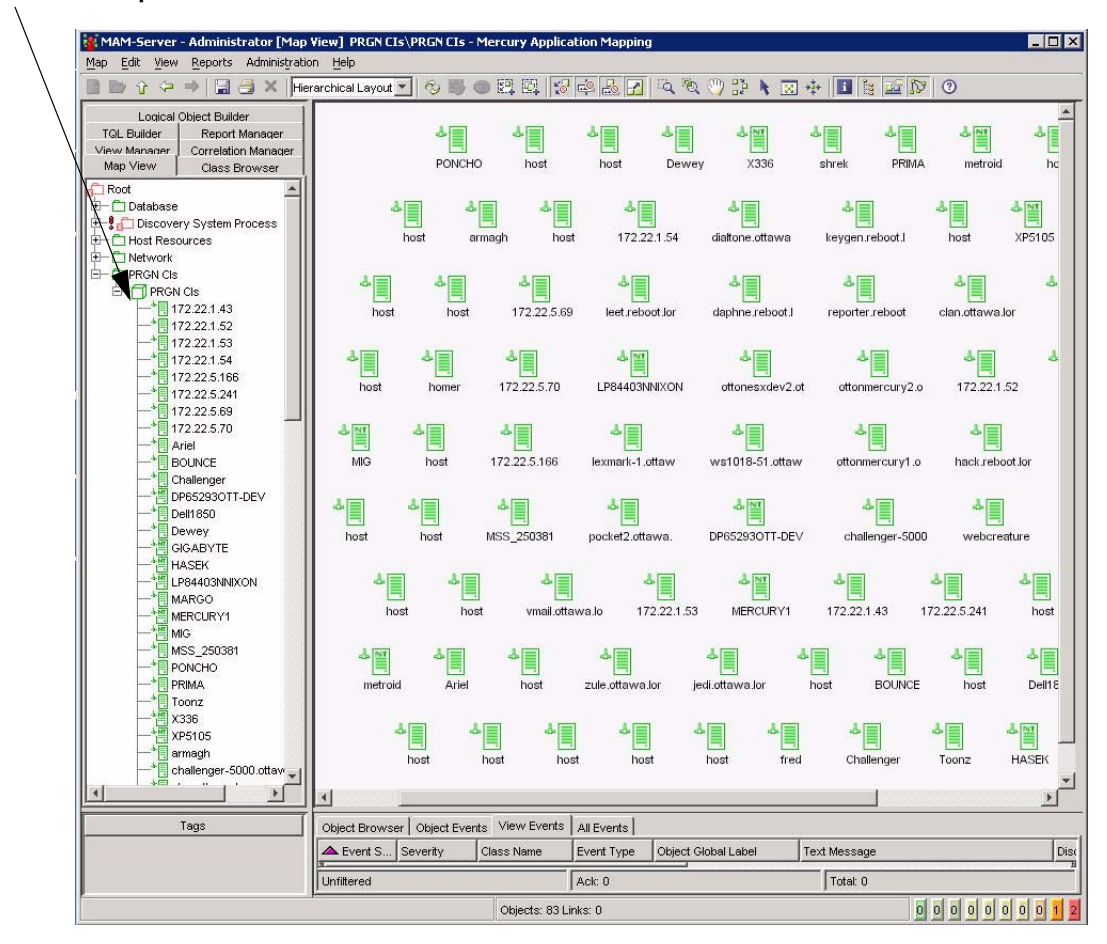

If you are using the **mamsc-ci.scn** scenario, you can see your MAM data appearing in ServiceCenter, like in the following diagram:

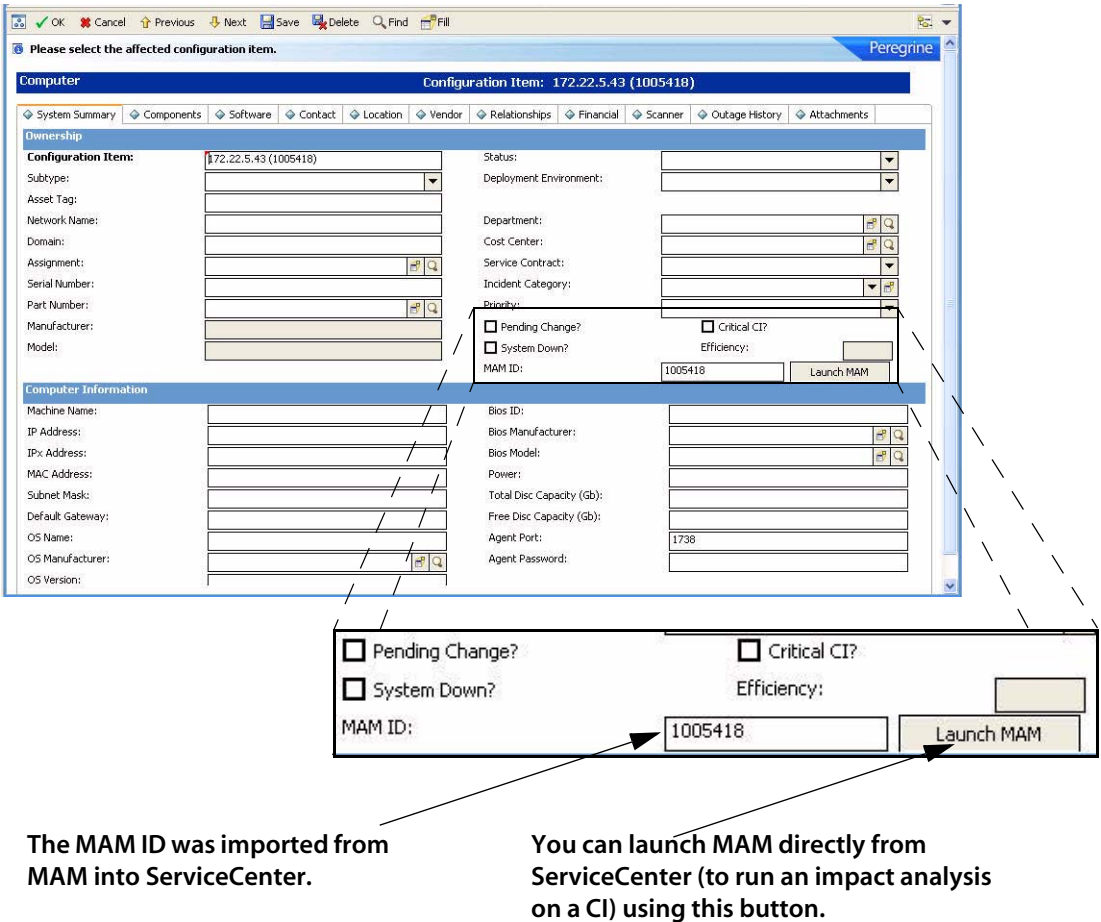

You can import Business Service definitions from MAM to ServiceCenter using the **mamsc-ci-service.scn** scenario. For example, in MAM, you may have created a Business Service called "My Business Service" that includes many CIs. Upon executing the scenario, ServiceCenter will have created a CI of type "Business Service," and will have associated the appropriate CIs with that Business Service. Once your Business Service is set up, you can create incident tickets on it.

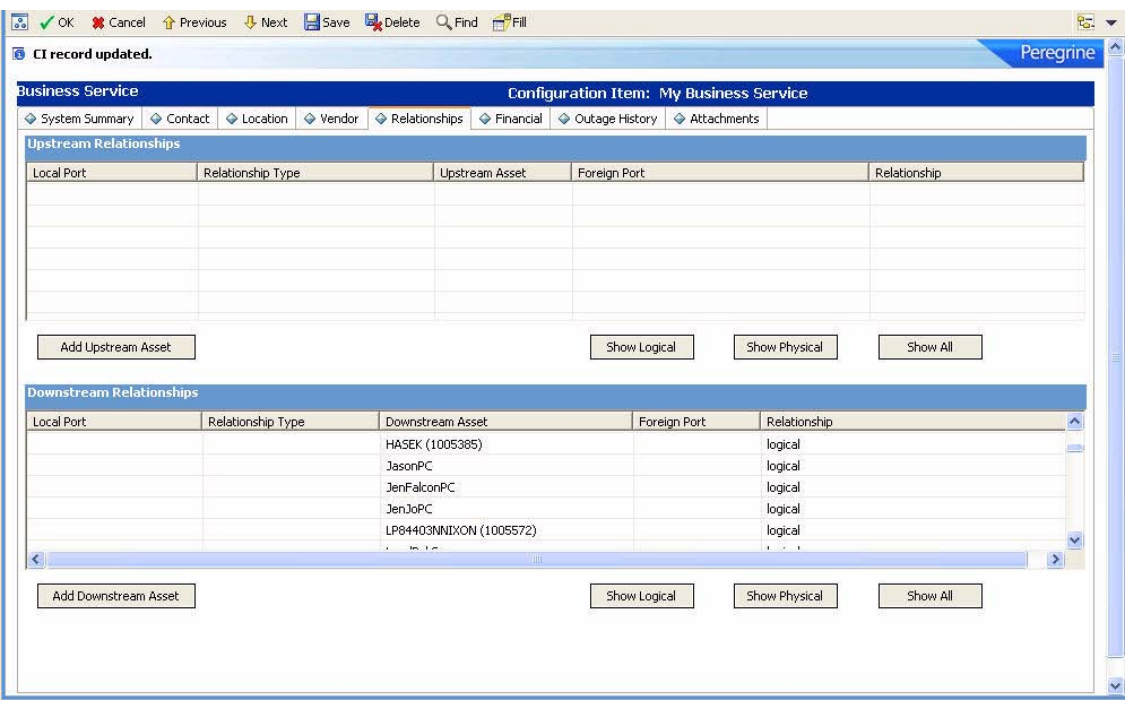

### <span id="page-38-0"></span>**ServiceCenter-BAC**

If you are using the **bacsc-ci.scn** scenario, you can see your ServiceCenter data appearing in BAC, like in the following diagram. You can transfer RFC tickets from ServiceCenter to BAC, and send alerts from BAC to ServiceCenter. As you can see in the enlarged section of this diagram, there is ServiceCenter ticket information in the BAC pop-up window about this CI.

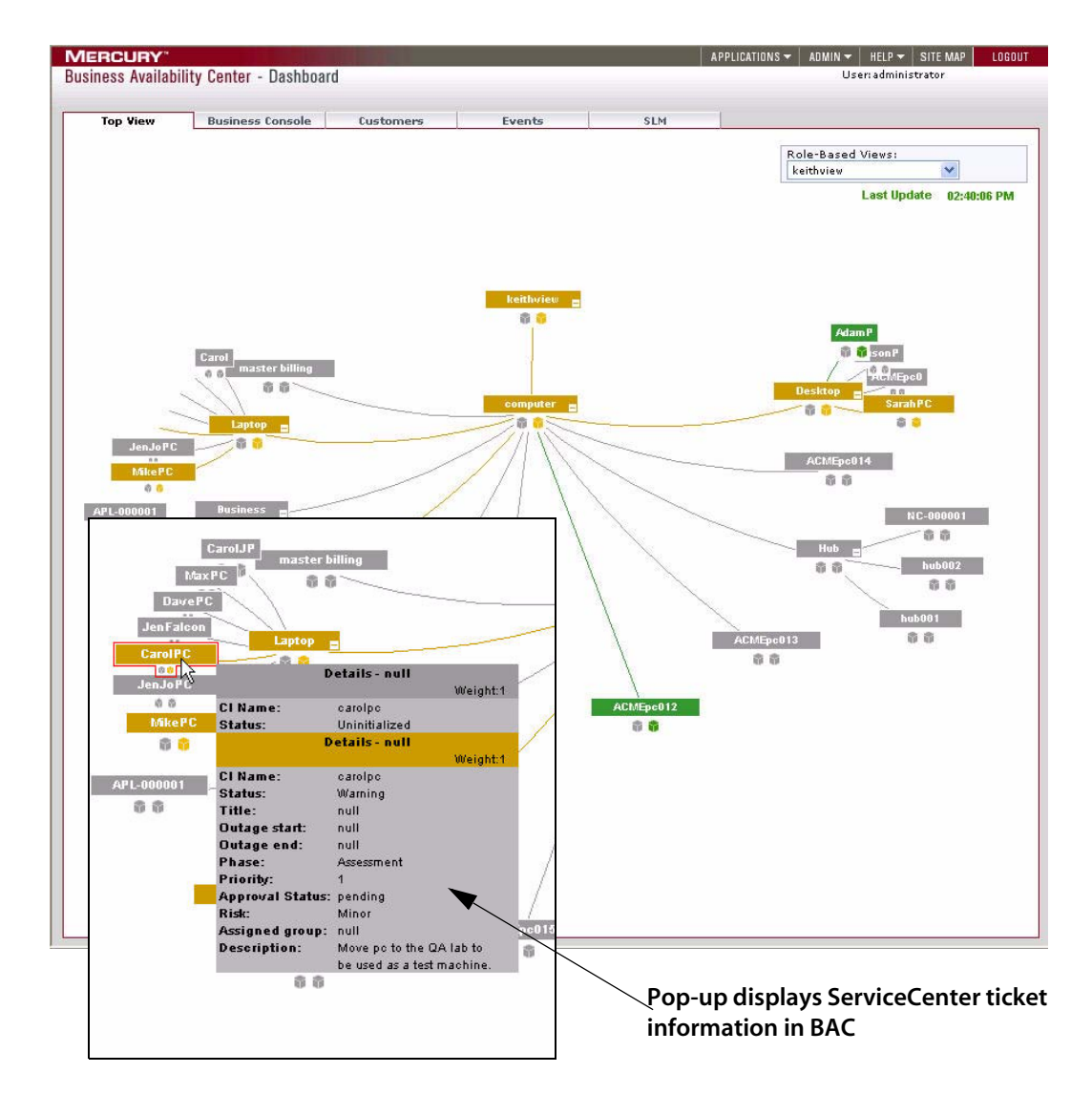

You can also access ServiceCenter directly from BAC. By selecting a CI in BAC, you can select **Peregrine RFC Details**, and automatically open ServiceCenter to view the data for the CI, as seen in the following diagram:

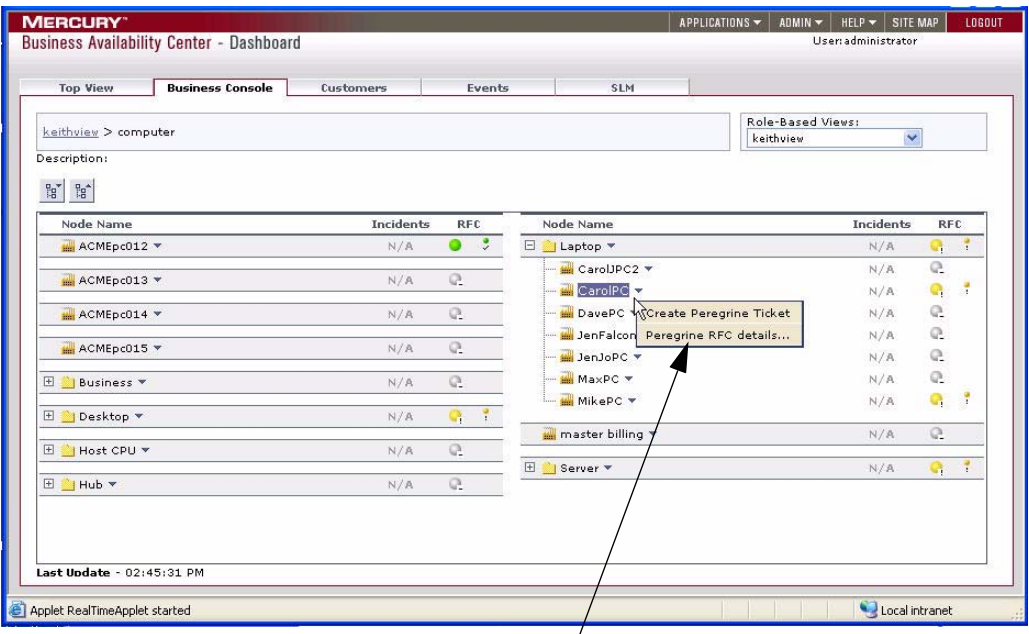

**Select Peregrine RFC Details, and ServiceCenter will open with this CI in context.** 

**See the following diagram for details.** 

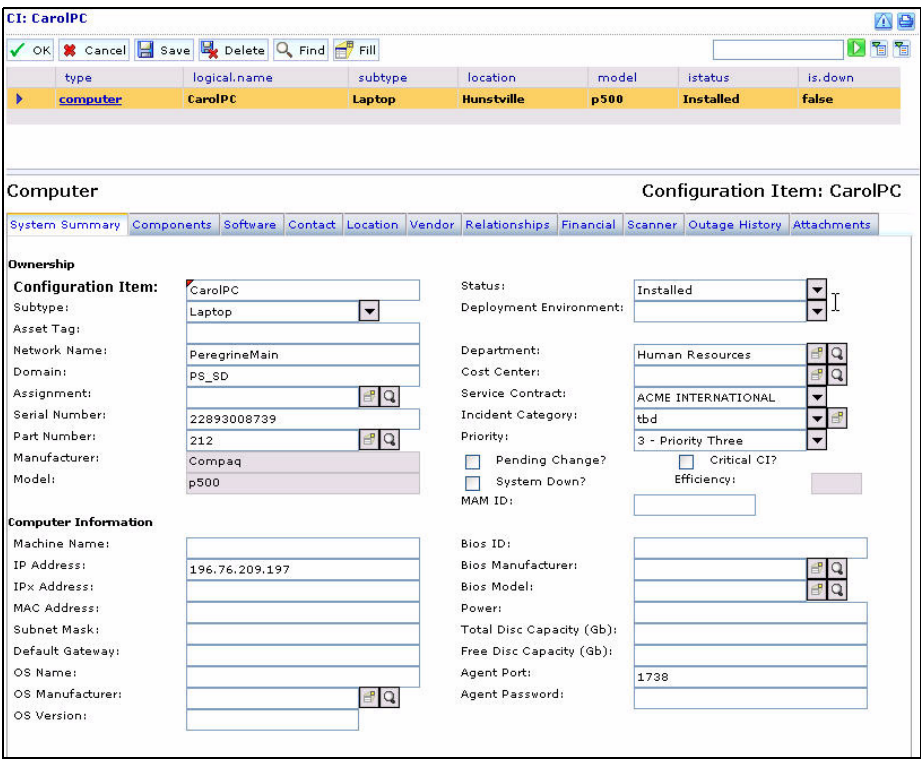

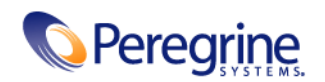